## Applying mobile wallpapers to your handphones

1. Download ['mv2022mobile.zip](https://www.lifebpc.com/images/mv/mv2021mobile.zip)' for the mobile device wallpapers from the Life BP Church website.

2. Open the Gallery app where the mobile wallpapers are stored.

3. Scroll to view the mobile wallpapers as shown on the right.

4. Select the wallpaper you wish to set as your wallpaper, for example, if you select 'Persevering in Faith', the wallpaper will appear on your phone screen. (See Fig. 2)

5. Click the ellipsis (…) at the bottom right of screen. (See arrow in Fig. 2)

6. A pop-up window will appear with several options. Click on 'Set as wallpaper'. (See arrow in Fig. 3)

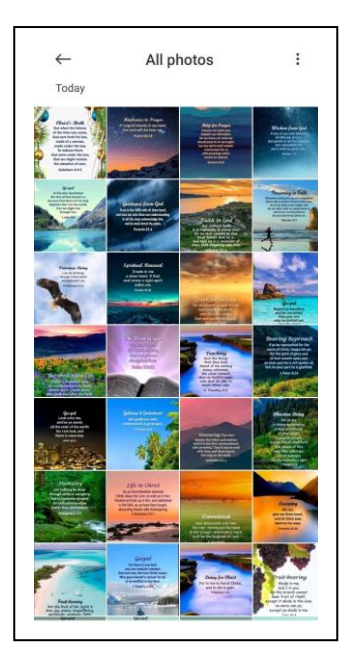

Fig. 1

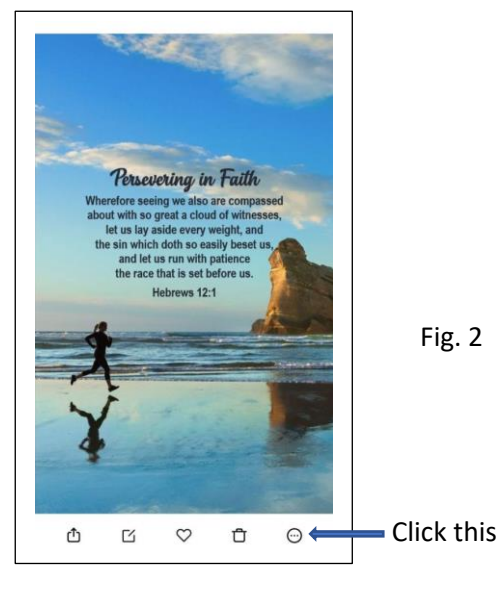

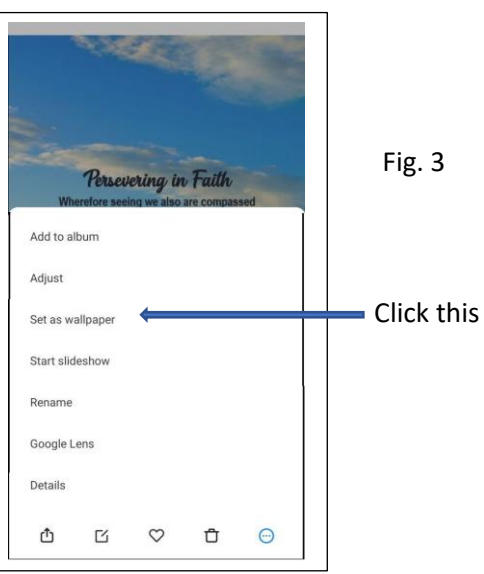

7. An 'Apply' button will appear at the bottom of the screen. Click on it. (See arrow in Fig. 4)

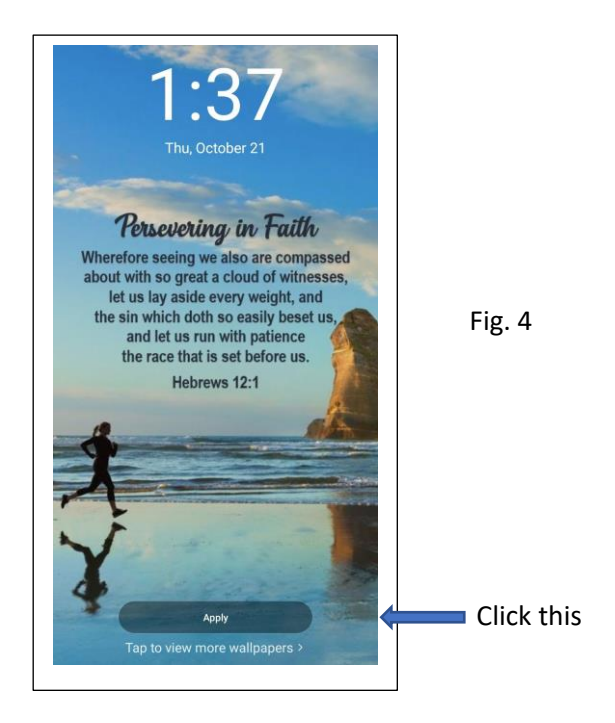

8. Another pop-up window will appear with 3 options. (See Fig. 5)

It is recommended that you select the first option, 'Set as Lock screen' (See arrow in Fig. 5)

Each mobile wallpaper is designed in such a way that the Bible text will not be obscured or hidden by the digital clock display.

If 'Set as Home screen' is selected, then the Bible text is likely to be partially hidden by icons of apps on the Home screen.

After clicking on the first option, the final message that pops up is 'Lock screen wallpaper applied' showing the wallpaper is successfully applied.

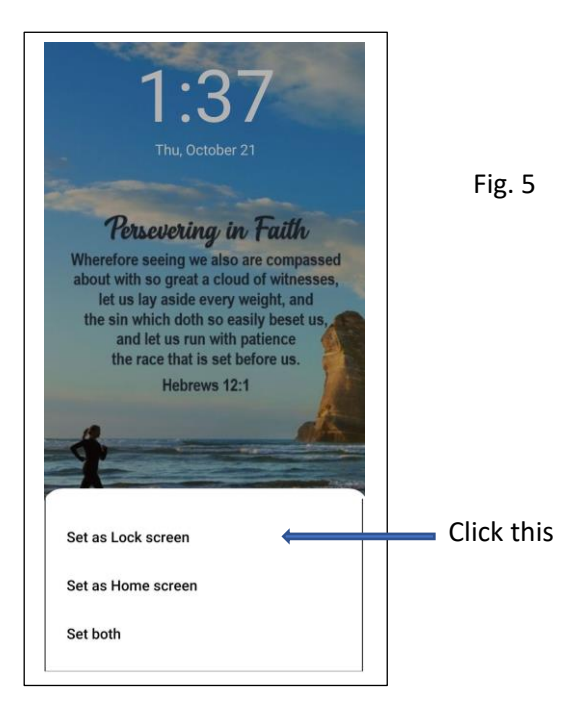